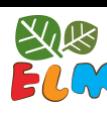

# **GETTING STARTED IN ELM**

### Navigate to the Tool

- 1) Login to the LTK+. The first time you sign in, you will have to confirm the level. Select "Level 1".
- 2) Click on ELM.

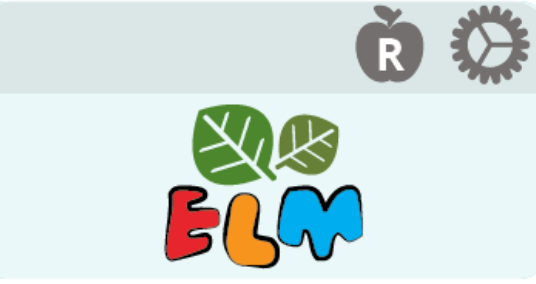

You will be taken to the tool, but before you can access its features, you will have to indicate if you are at school or not.

If it is the first time you're accessing ELM, the *Welcome to ELM!* animation will play automatically.

3) Determine which feature you want to view.

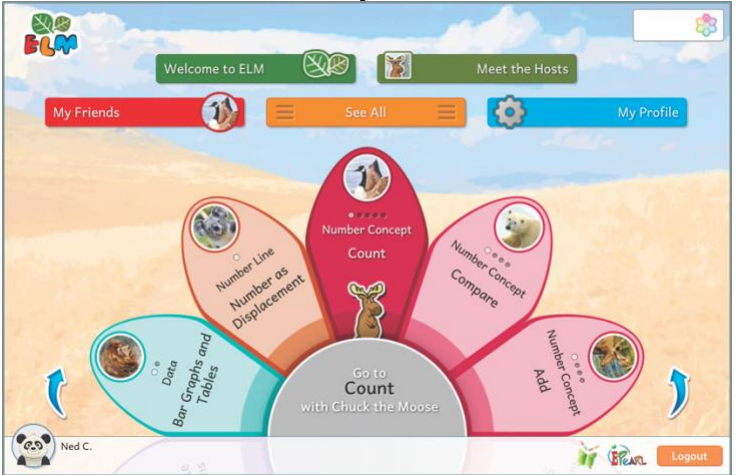

4) Click on the *Welcome to ELM* button.

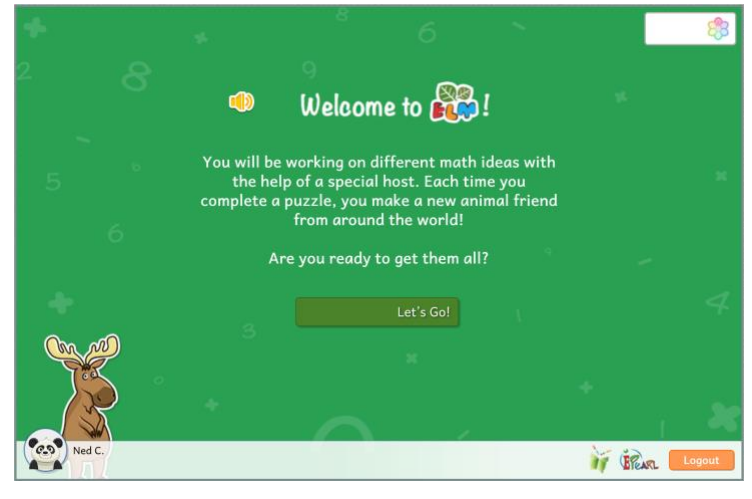

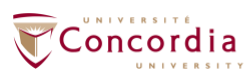

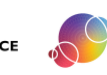

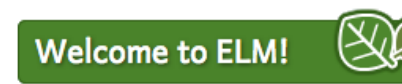

ELM's introduction is played automatically but you can repeat it at any time by clicking on this button.

This is the HOME page. From here you can:

- Replay the welcome animation
- Meet ELM's hosts
- View the friend's you've collected (badges and trading cards)
- Access the Ideas
- Change your profile (account's icon)

https://literacy.concordia.ca/resources/elm/teacher/en ELM-TA-GettingStarted-20230607.docx

5) Click on the *Meet the Hosts* button.

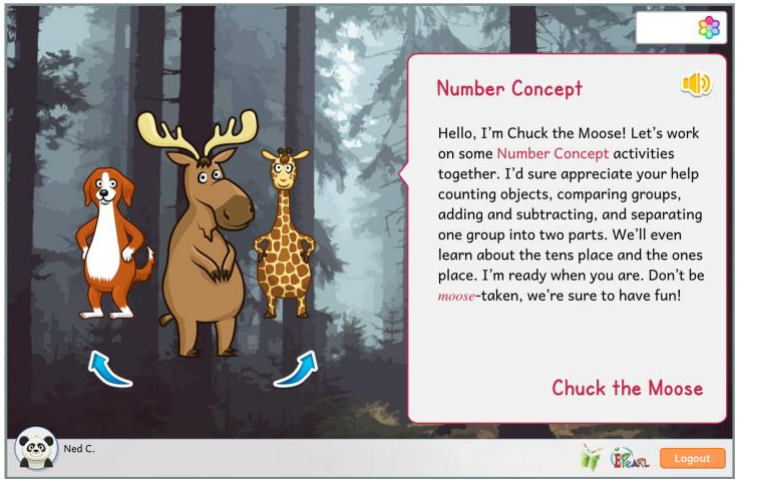

6) Click on the *My Profile* button.

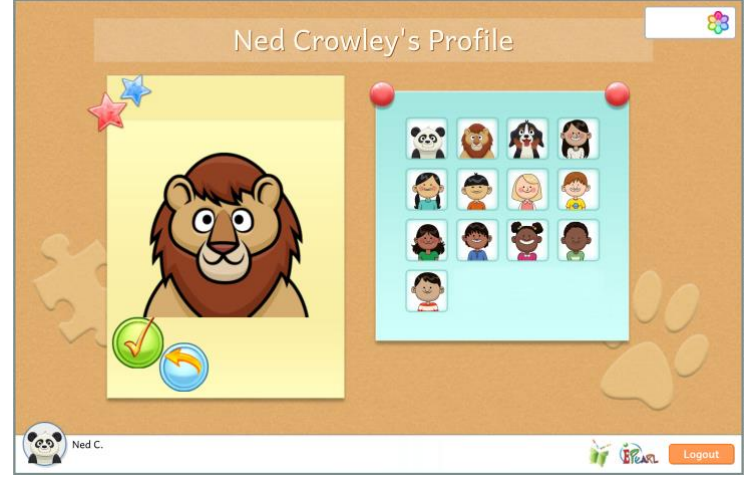

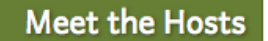

Each host will introduce themselves and what skills the learners will learn and practice through ELM's activities.

 $\mathcal{E}$ 

#### **My Profile**

This will allow you to change your account's avatar that appears at the bottom-left of the screen.

7) Click on the *See All* button or use the wheel to select which Idea you want to explore.

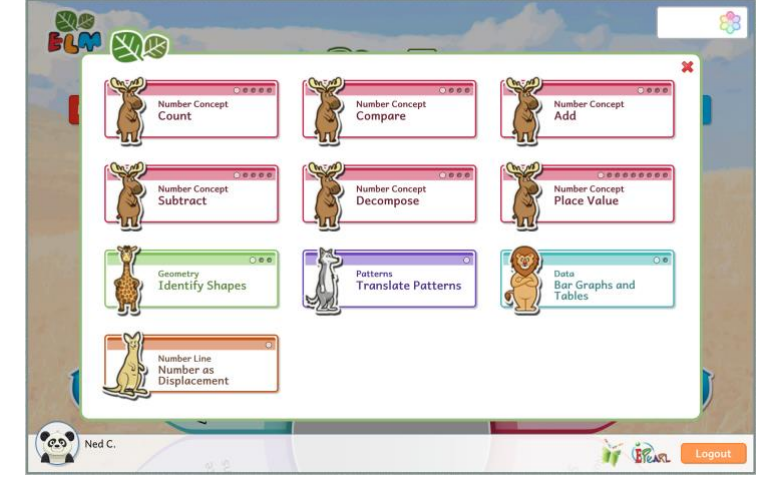

**See All** ELM is organized in terms of *Themes* (overarching branch of mathematics), which are further divided into different *Ideas* (mathematical concepts). These are accessed through the wheel or in the *See All* button.

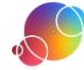

8) Select one of the Ideas to go to the *Idea page*.

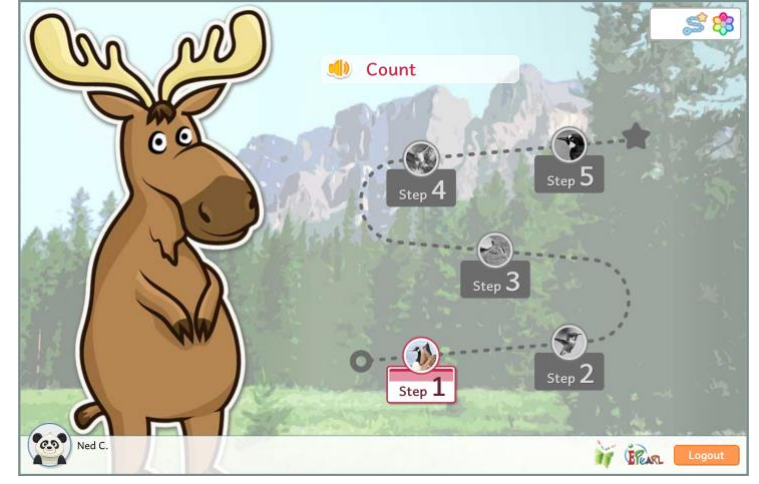

Learners may select any Idea from the homepage. However, the steps within an Idea must be completed sequentially. Therefore, student accounts will restrict access to steps until the prior step has been successfully completed.

In the teacher accounts all steps will be accessible at any time.

This will bring you to the puzzle page.  $s_{3}$ Click on a<br>blank puzzle piece<br>to solve it. nW 17 BRAR

9) Click on the step you want to work on.

Each puzzle piece represents a repetition of the task that needs to be successfully done to complete the step.

10)Click on a missing puzzle piece to start the step.

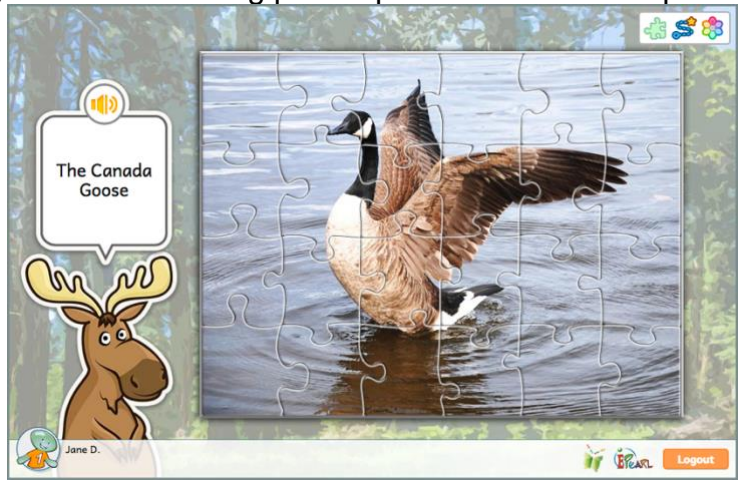

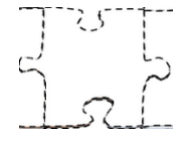

Completing all of the assigned repetitions will result in completing the puzzle and gaining that animal friend.

The *My Friends* page will list all of the animal friends that the learner collected.

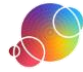

#### Within a Step

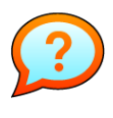

If a learner is stuck on a step, you will see this icon on the bottom of his/her screen.

A learner gets 3 tries to answer a problem. After their third error, they are given a new problem at the same level of difficulty. If the learner is again unable to answer, this icon will appear at the bottom to let you know the learner is stuck somewhere.

The steps that learners are having difficulty with are marked with a red circle.

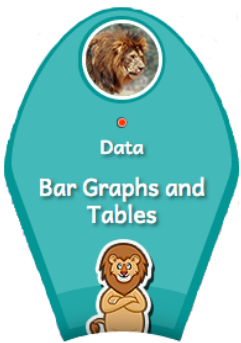

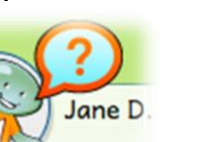

Alternatively, if you go to the Idea page, the Ideas that the learner is having problems with will be marked with an upturned corner, like this:

When you notice this icon on a learner's screen, ask him/her to go back to the Ideas page by clicking on the wheel icon.

#### CLICK ON

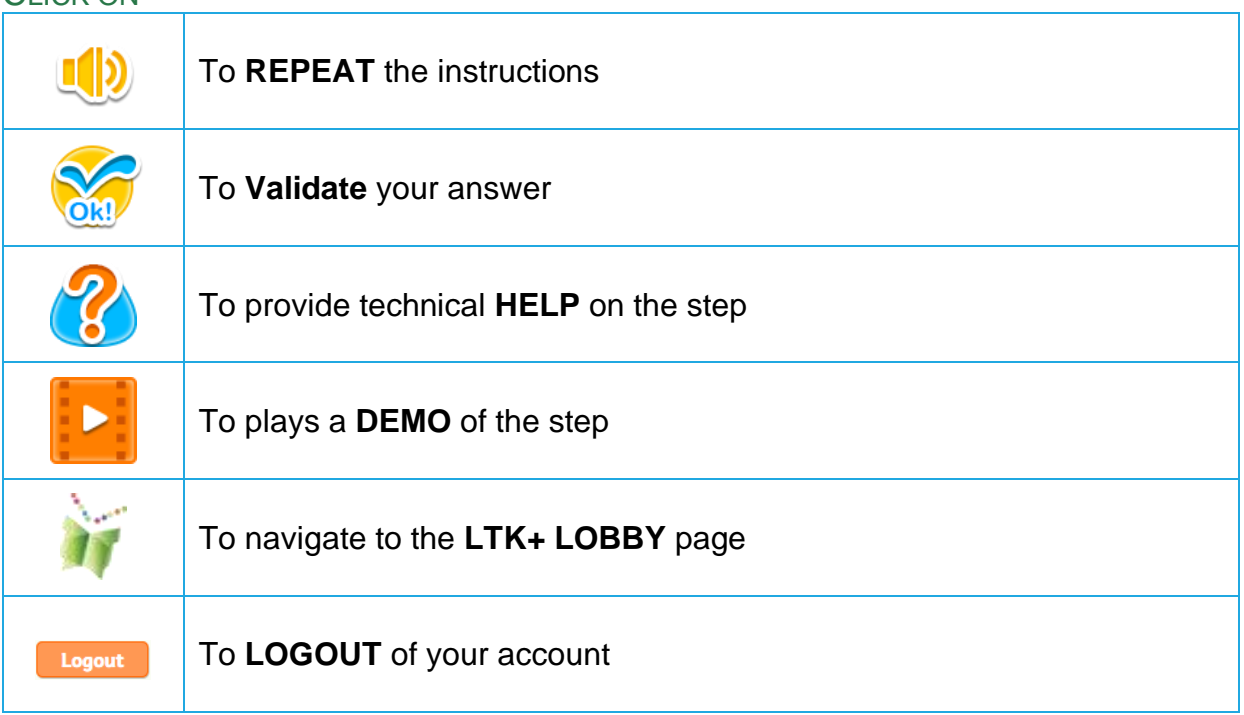

https://literacy.concordia.ca/resources/elm/teacher/en ELM-TA-GettingStarted-20230607.docx

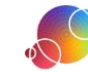

## Navigation Menu 43

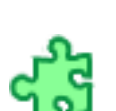

义<br>FLC

Will take you back to the current step's puzzle page ➔

Will take you back to the current

Idea puzzle page ➔

At any time, in any step, you can use the top navigation menu:

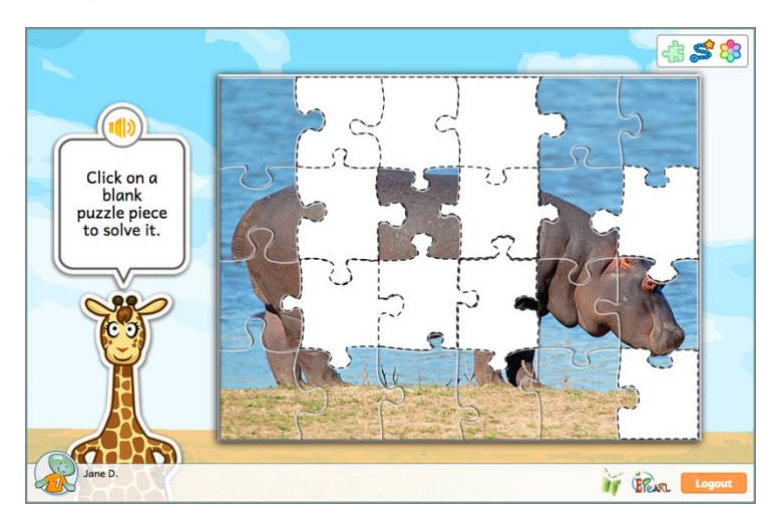

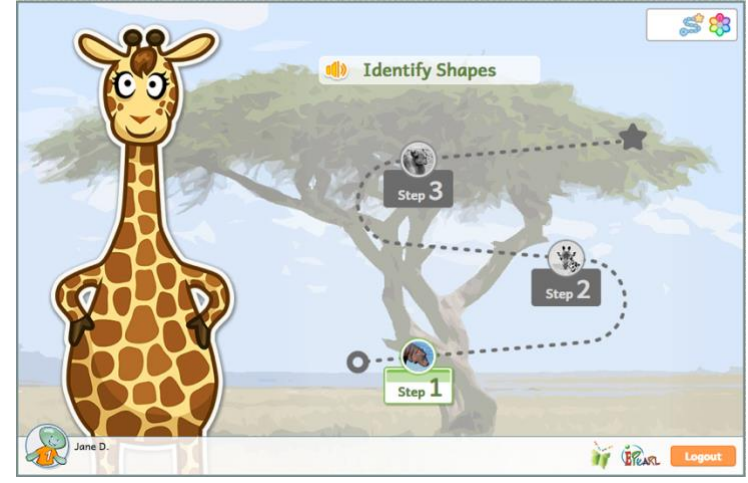

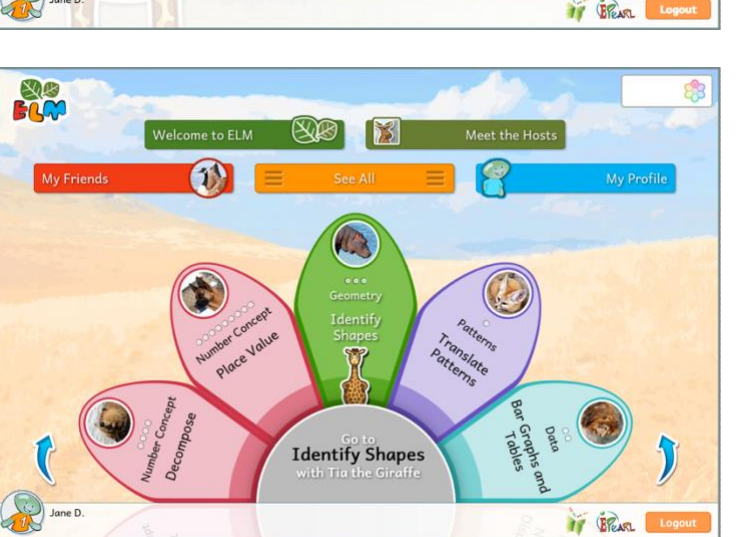

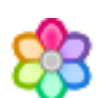

Will take you to ELM's homepage ➔

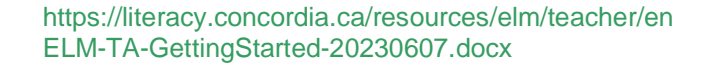

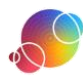

义务<br>FLC

11)Click on the *My Friends* button to see the animal friends you have gained.

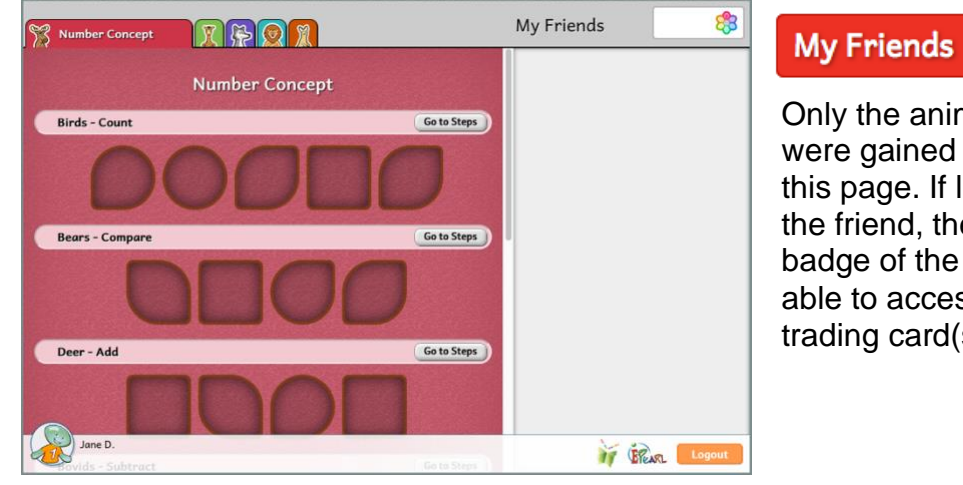

Only the animal friends that were gained will be visible on this page. If learners gained the friend, they will have a badge of the animal and be able to access the associated trading card(s).

෯ My Friends THOTR **Number Concept Number Concept** သူ့ ሪ Count - Birds Go to Steps Go to Steps Compare - B The Canada Goose has a black<br>head and neck with some<br>white on each side of the face.<br>It has a mix of brown and grey<br>colour on its body. It lives in<br>areas that are near the water. Add - Deer Go to Steps **ALL** Jane D. IT BRAN LOG

In the teacher accounts all friends will be accessible at any time.

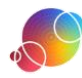